# **Inhaltsverzeichnis**

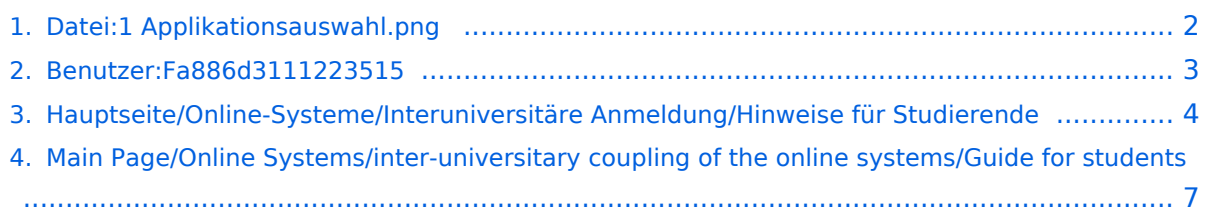

# <span id="page-1-0"></span>**Datei:1 Applikationsauswahl.png**

- [Datei](#page-1-1)
- [Dateiversionen](#page-1-2)
- [Dateiverwendung](#page-1-3)
- [Metadaten](#page-1-4)

<span id="page-1-1"></span>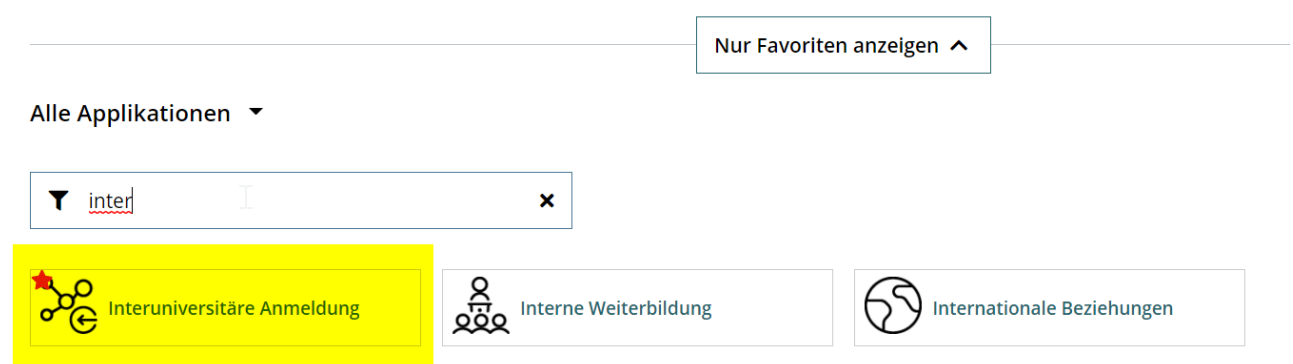

Größe dieser Vorschau: [800 × 227 Pixel](https://wiki.tugraz.at/nawigraz/nsfr_img_auth.php/thumb/5/59/1_Applikationsauswahl.png/800px-1_Applikationsauswahl.png). Weitere Auflösungen:  $320 \times 91$  Pixel | [1.367 × 388 Pixel](https://wiki.tugraz.at/nawigraz/nsfr_img_auth.php/5/59/1_Applikationsauswahl.png).

[Originaldatei](#page-1-0) (1.367 × 388 Pixel, Dateigröße: 30 KB, MIME-Typ: image/png)

## <span id="page-1-2"></span>Dateiversionen

Klicke auf einen Zeitpunkt, um diese Version zu laden.

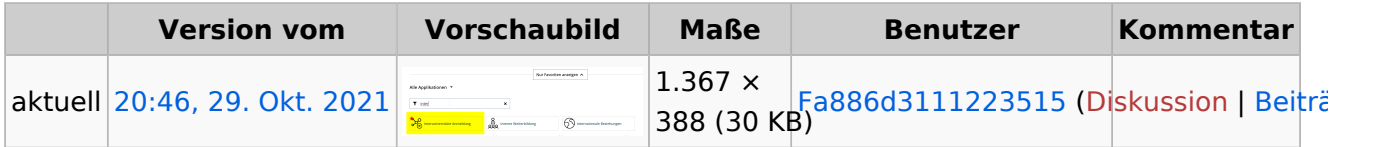

Du kannst diese Datei nicht überschreiben.

## <span id="page-1-3"></span>Dateiverwendung

Die folgenden 2 Seiten verwenden diese Datei:

- [Hauptseite/Online-Systeme/Interuniversitäre Anmeldung/Hinweise für Studierende](#page-3-0)
- [Main Page/Online Systems/inter-universitary coupling of the online systems/Guide for students](#page-6-0)

## <span id="page-1-4"></span>Metadaten

Diese Datei enthält weitere Informationen, die in der Regel von der Digitalkamera oder dem verwendeten Scanner stammen. Durch nachträgliche Bearbeitung der Originaldatei können einige Details verändert worden sein.

**Horizontale Auflösung** 56,69 dpc **Vertikale Auflösung** 56,69 dpc **Software Calculate** Greenshot

# <span id="page-2-0"></span>**Stepponat, Manfred**

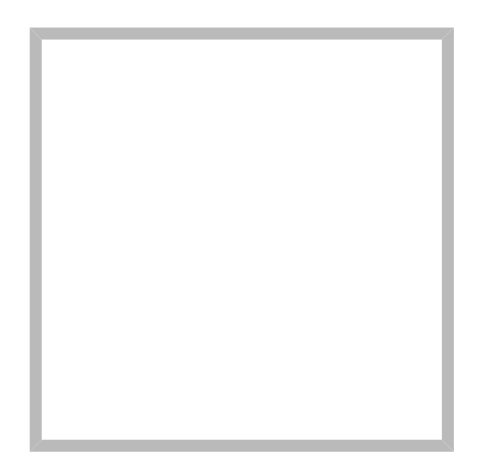

Name Stepponat, Manfred

[Vorlage:User](https://wiki.tugraz.at/nawigraz/index.php?title=Vorlage:User&action=edit&redlink=1)

# <span id="page-3-0"></span>**Hauptseite/Online-Systeme/Interuniversitäre Anmeldung /Hinweise für Studierende**

## 1. **Auswahl der Applikation**

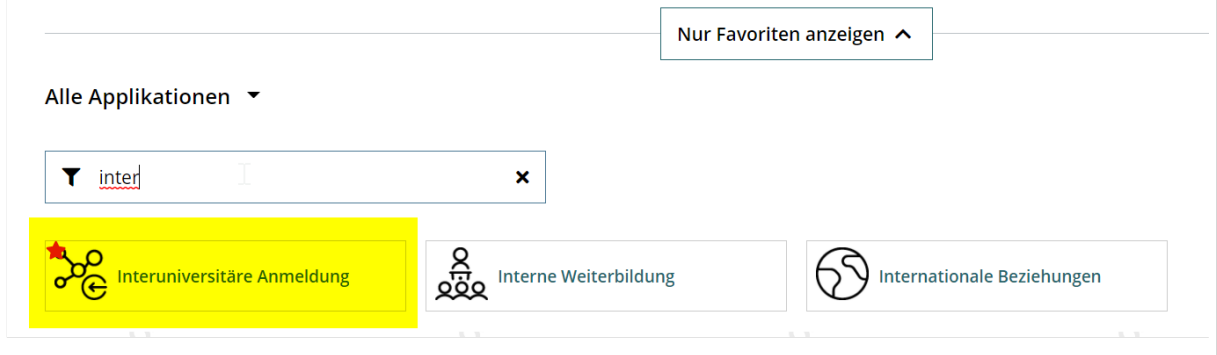

### 2. **Auswahl der online-Instanz**

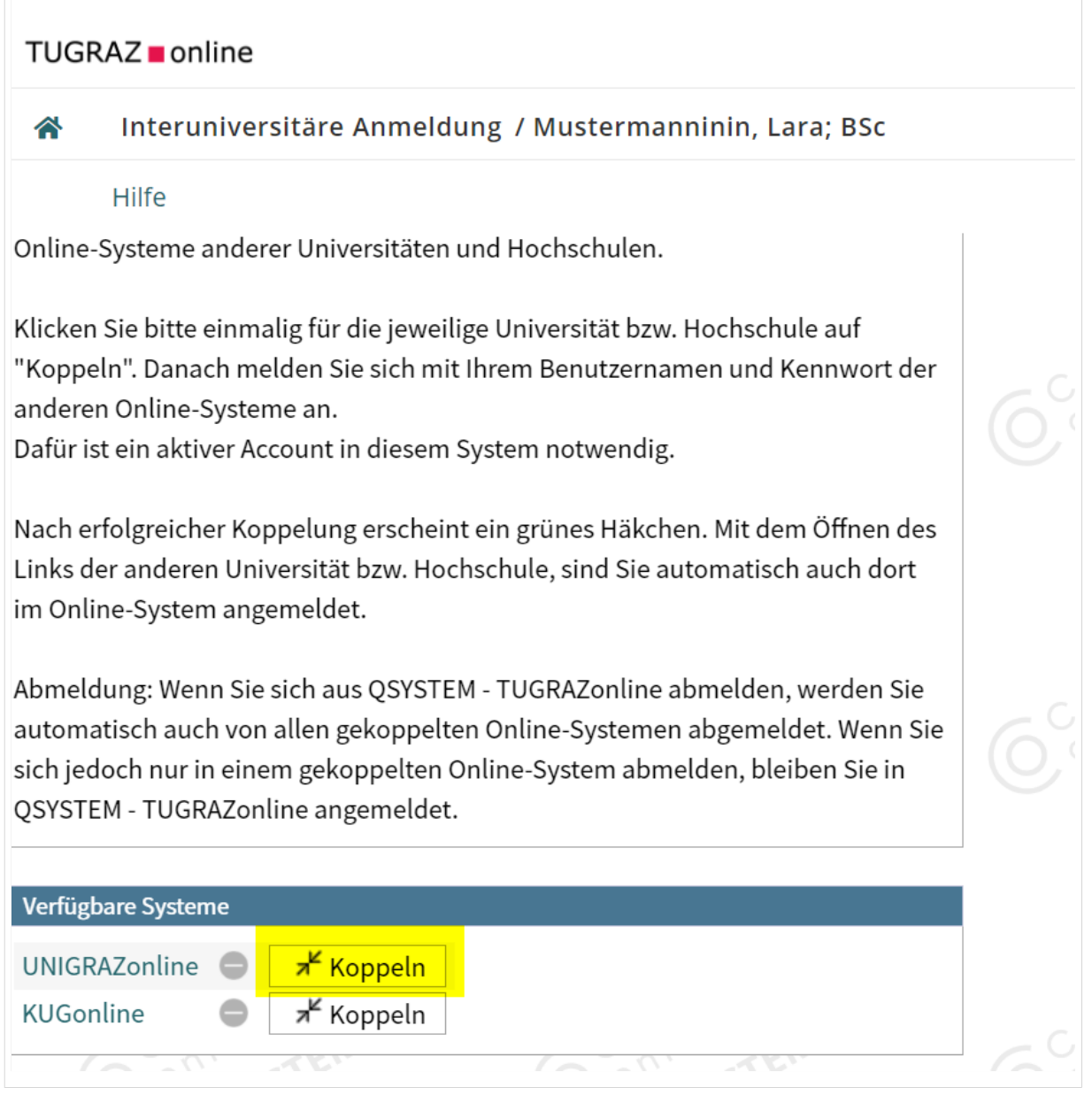

#### 3. **Benutzername und Passwort der zu koppelnden Instanz eingeben**

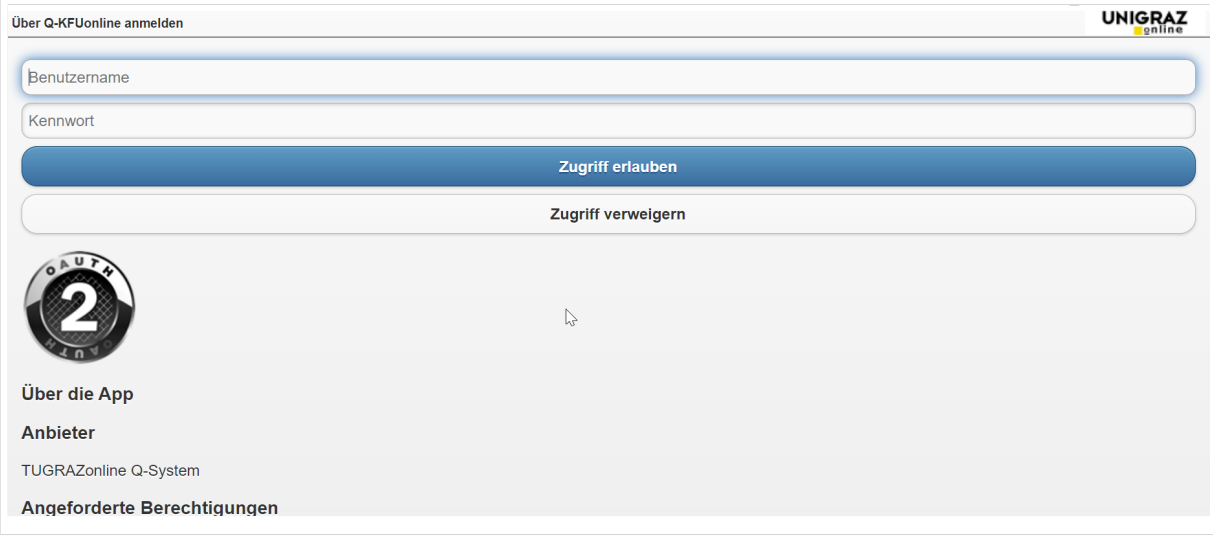

### 4. **Kopplung ist bei grünem Haken erfolgreich**

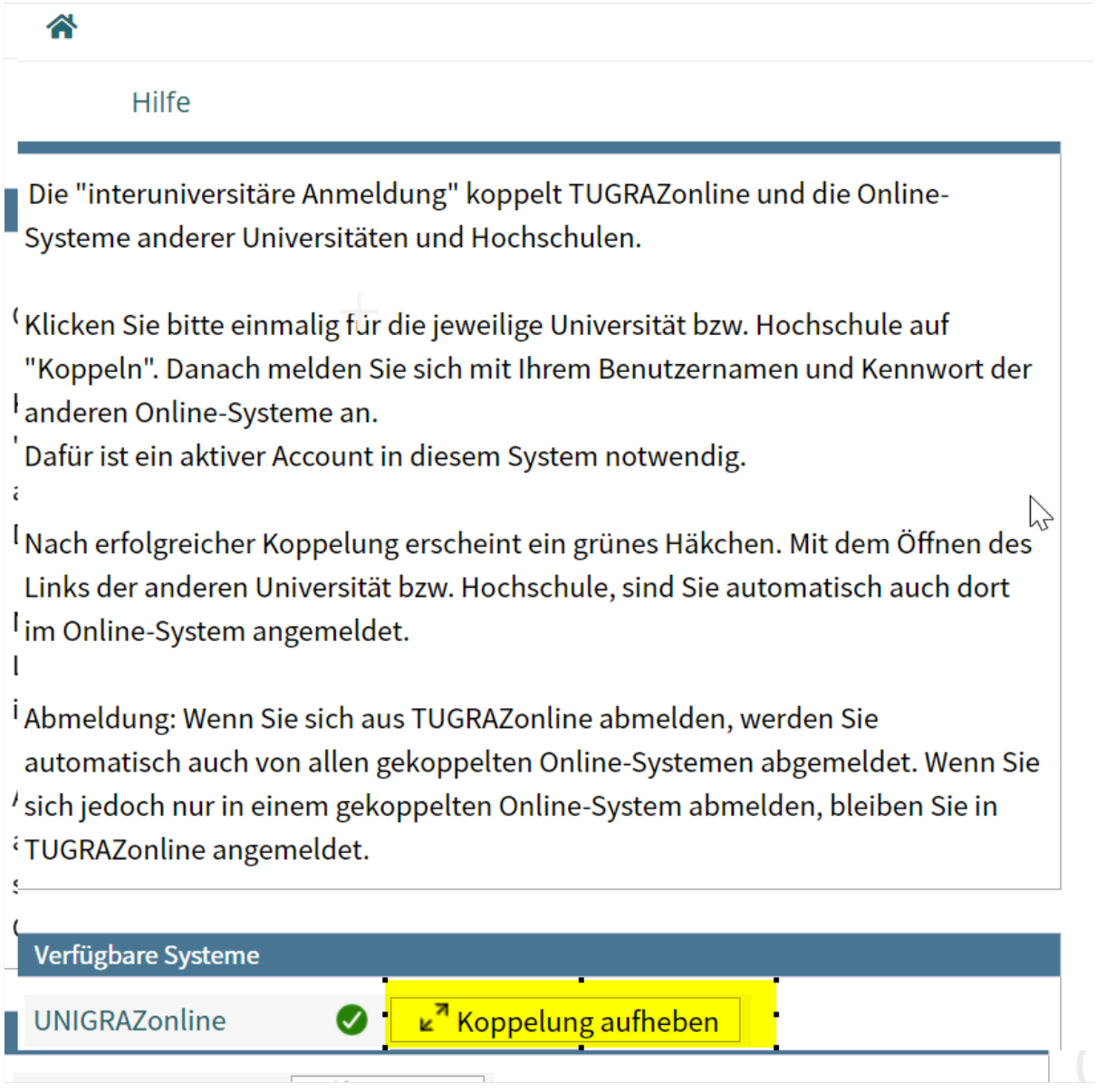

5. Über den Link des Systems in der Applikation "Interuniversitäre Anmeldung" kann **der Zugriff nun jederzeit durchgeführt werden.**

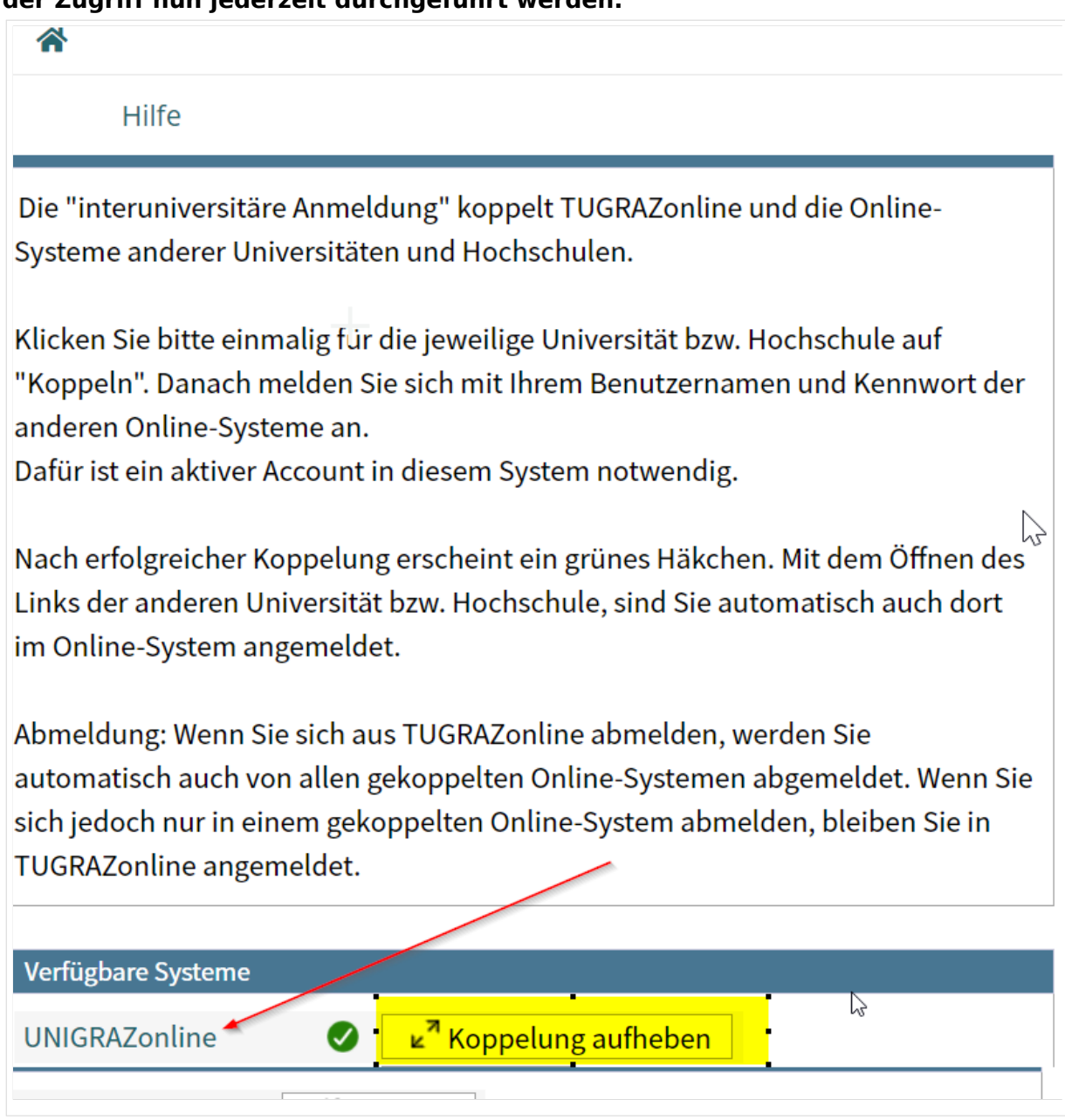

# <span id="page-6-0"></span>**Main Page/Online Systems/inter-universitary coupling of the online systems/Guide for students**

## 1. **Chose the application on your desktop**

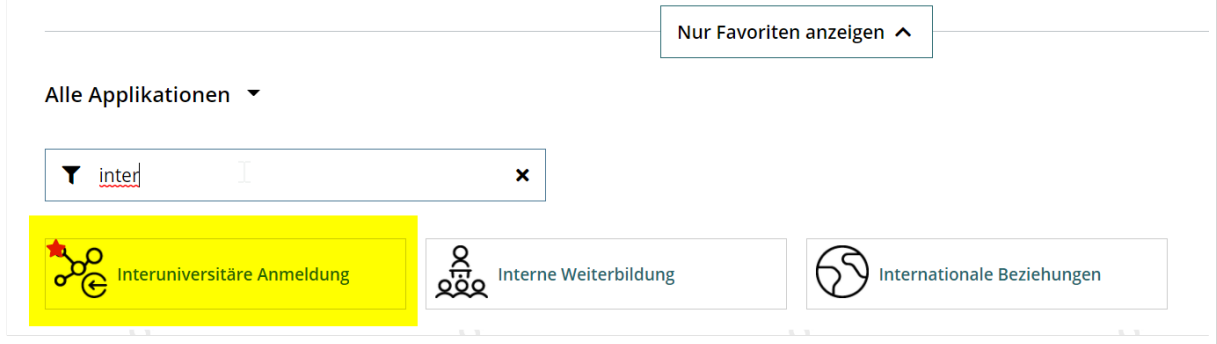

2. **Chose the online system you like to couple with**

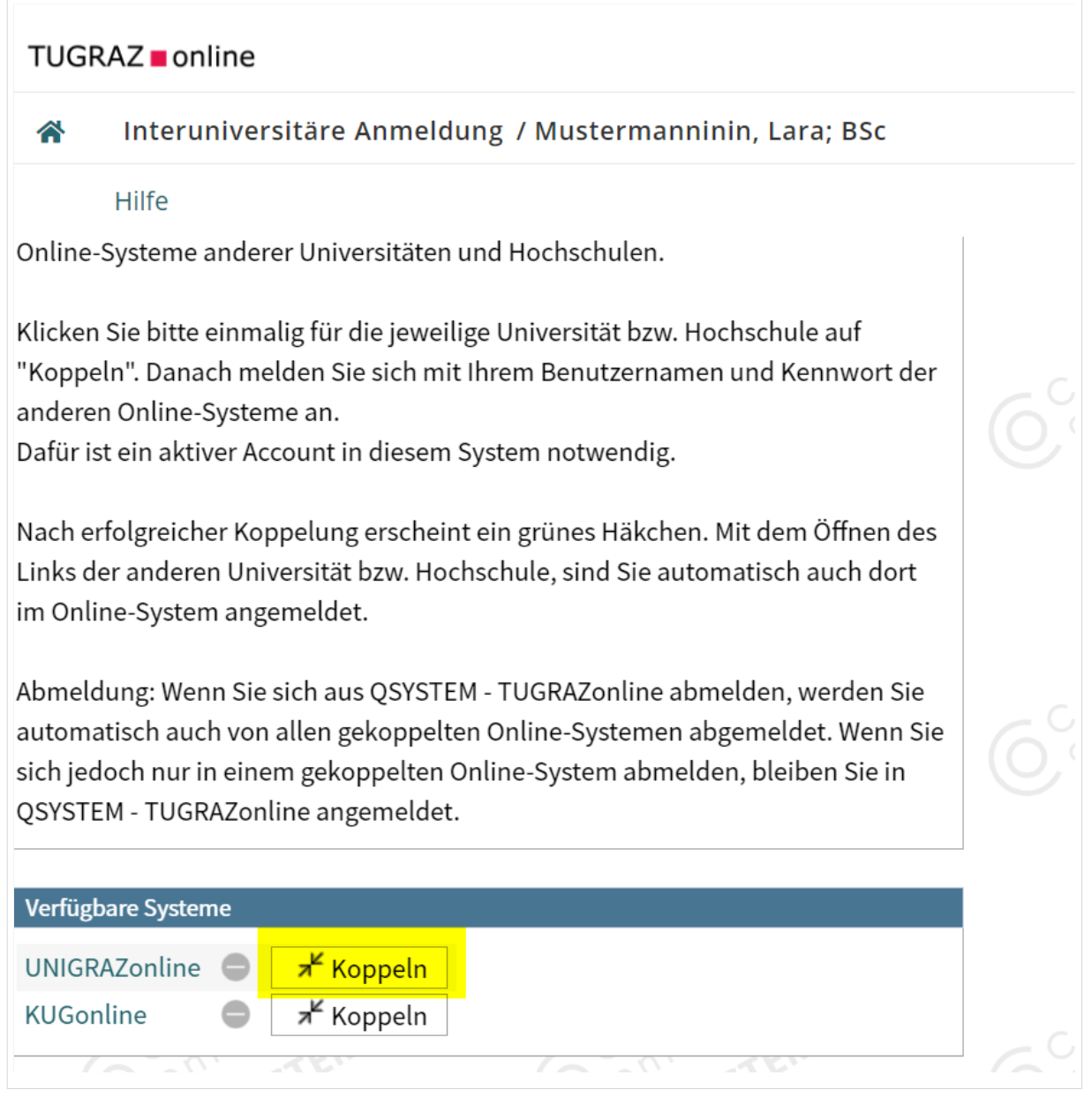

#### 3. **Enter user name and password for the other system and allow access**

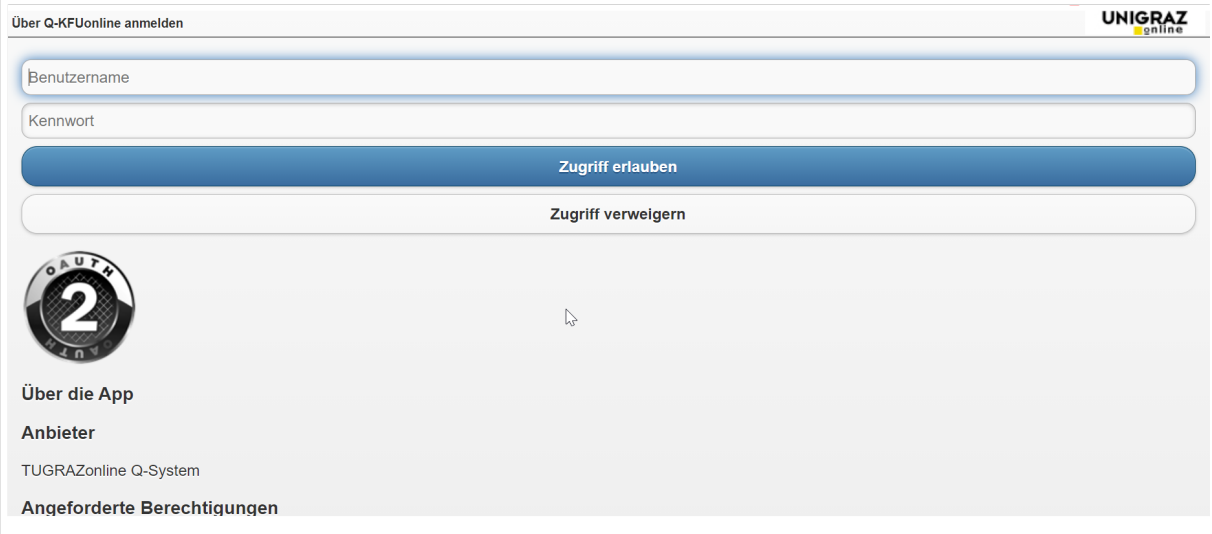

#### 4. **When you see the green hook, the coupling was successful**

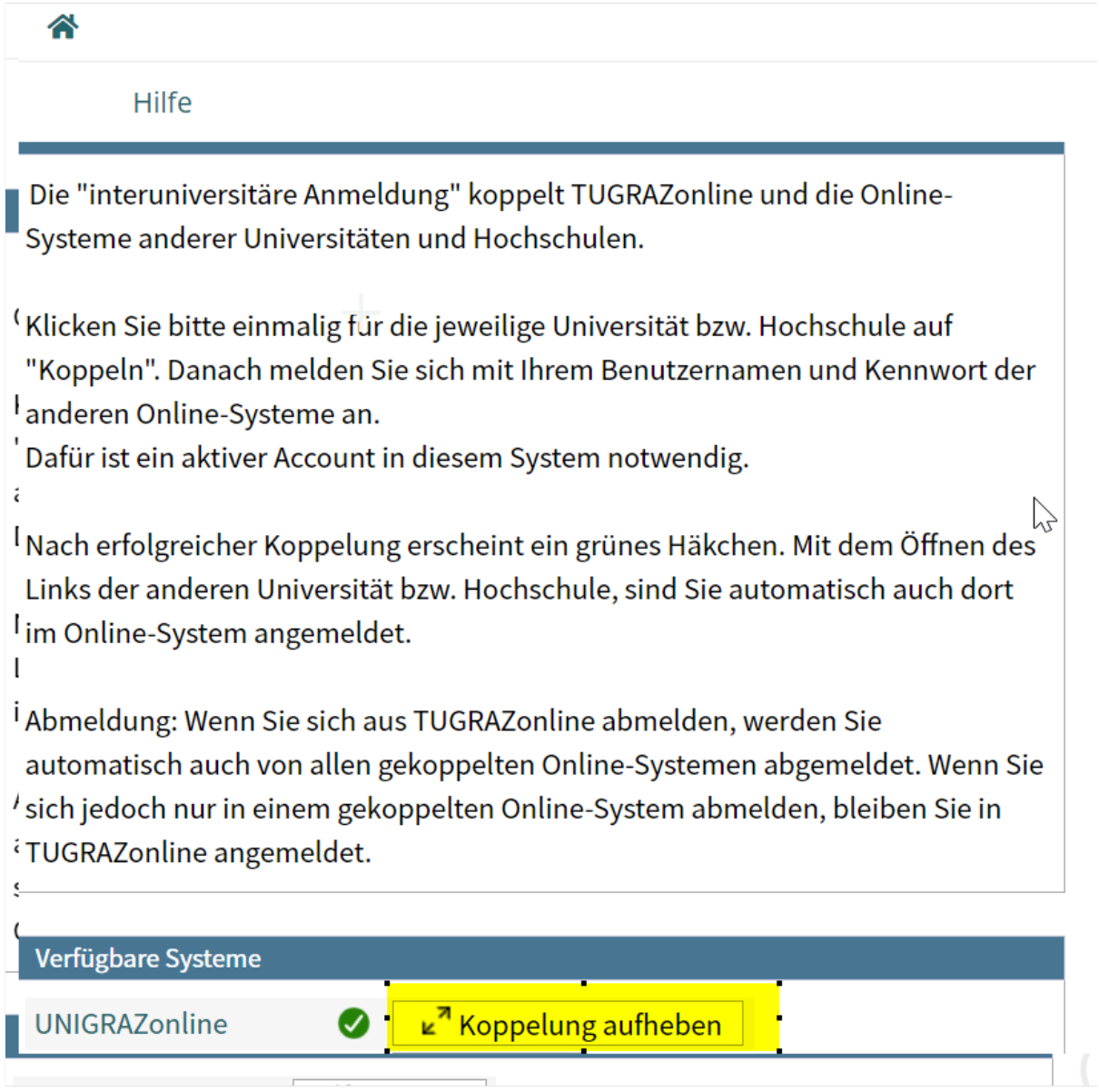

5. **If you see the green check, the coupling was successful. With the special link that is below the coupled online system's name you can call this online system and you will be automatically logged in, when your already logged into your home system** ⚠ Hilfe

Die "interuniversitäre Anmeldung" koppelt TUGRAZonline und die Online-Systeme anderer Universitäten und Hochschulen.

Klicken Sie bitte einmalig für die jeweilige Universität bzw. Hochschule auf "Koppeln". Danach melden Sie sich mit Ihrem Benutzernamen und Kennwort der anderen Online-Systeme an.

Dafür ist ein aktiver Account in diesem System notwendig.

Nach erfolgreicher Koppelung erscheint ein grünes Häkchen. Mit dem Öffnen des Links der anderen Universität bzw. Hochschule, sind Sie automatisch auch dort im Online-System angemeldet.

Abmeldung: Wenn Sie sich aus TUGRAZonline abmelden, werden Sie automatisch auch von allen gekoppelten Online-Systemen abgemeldet. Wenn Sie sich jedoch nur in einem gekoppelten Online-System abmelden, bleiben Sie in TUGRAZonline angemeldet.

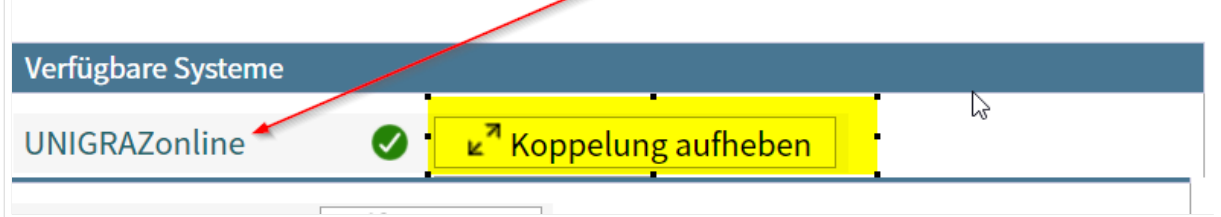

**By clicking on the button right next to the partner university's online system you can remove the coupling anytime**